# **Как зарегистрироваться в электронно-библиотечной системе Лань?**

## Заполните форму регистрации на сайте https://e.lanbook.com/

Чтобы зарегистрироваться, заполните форму регистрации, поставьте галочку согласия с условиями использования.

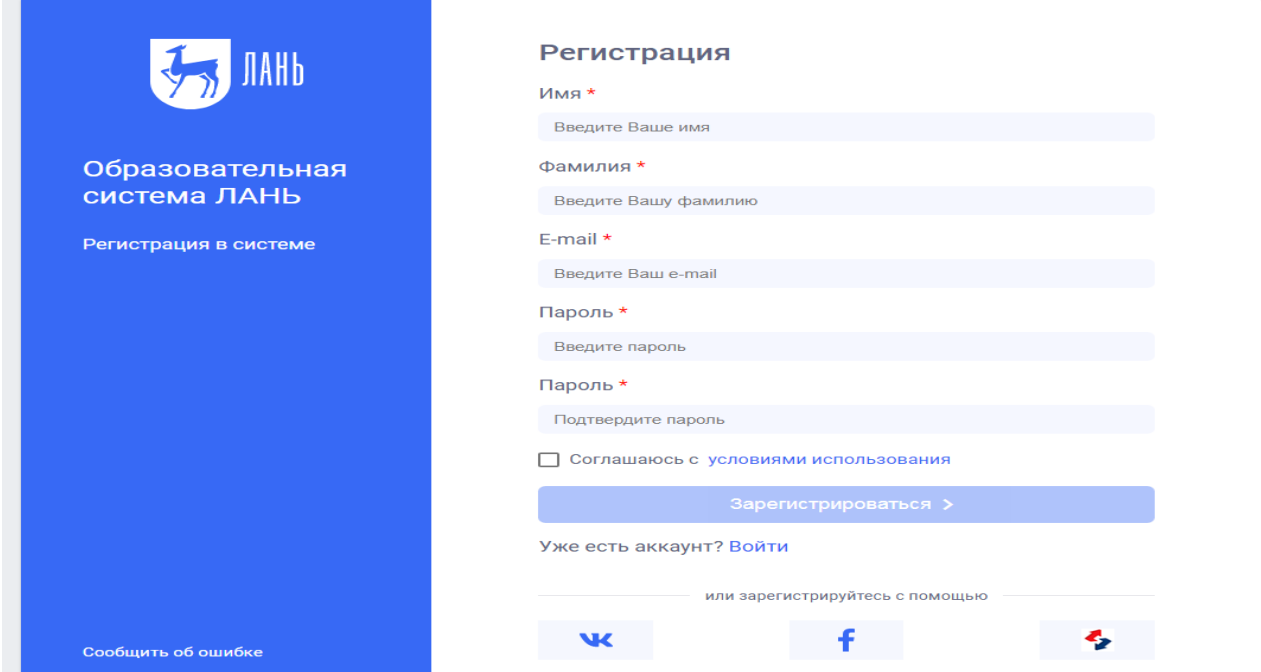

## Подтвердите e-mail

Для этого нужно войти в указанный при регистрации почтовый ящик, найти письмо от noreply@lanbook.ru и перейти по ссылке из письма.

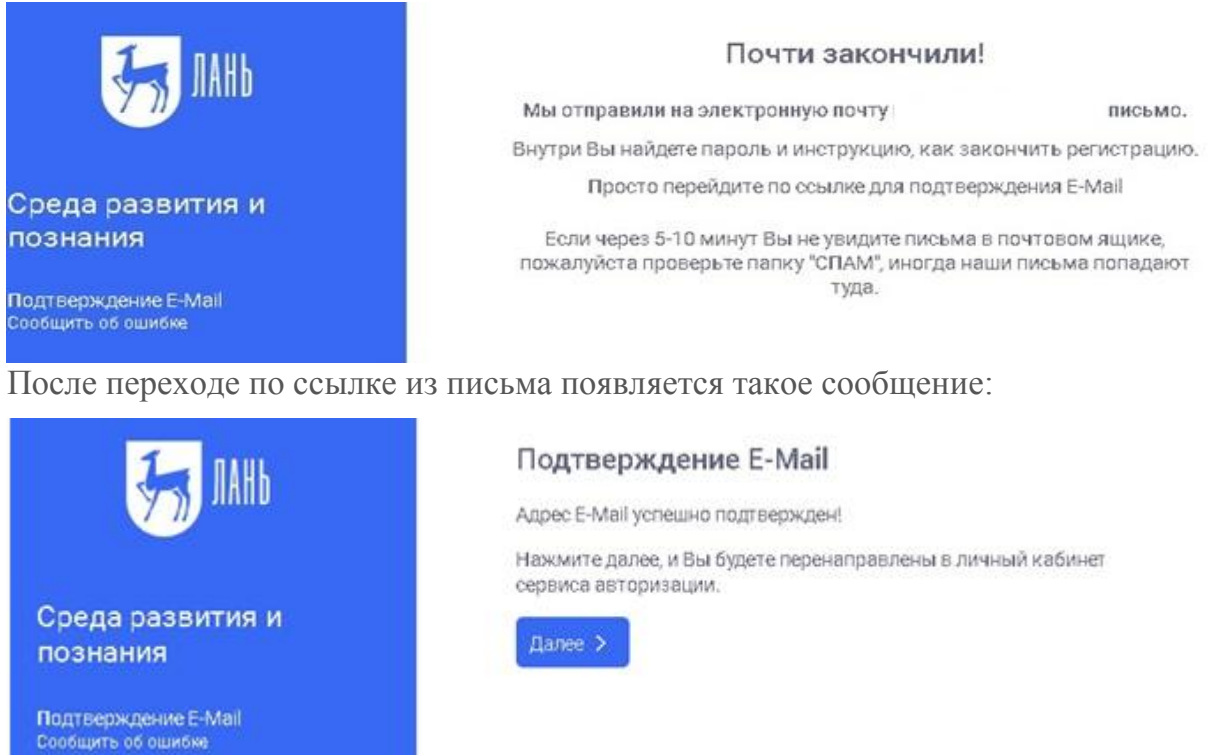

Нажмите «Далее».

#### Авторизация пользователя

В появившемся окне введите e-mail и пароль, использованные при регистрации.

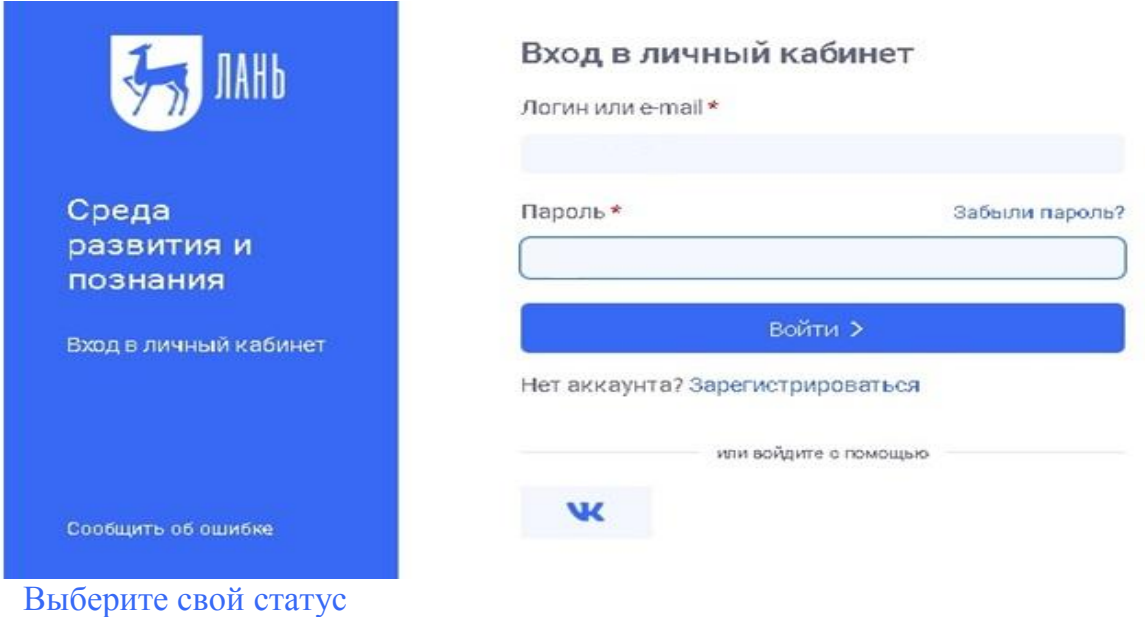

Выберите ваш статус в организации.

## Регистрация в ЭБС

Для работы в ЭБС нам необходимо чуть больше информации о Вас. Пожалуйста, заполните поля ниже:

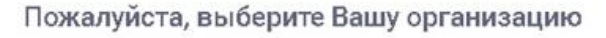

Выбрать организацию Статус Уточните Ваш статус в учебном заведении или организации: ○ Обучающийся ○ Преподаватель О Сотрудник Сохранить и продолжить

Если вы регистрируетесь не с IP подписчика, то нужно также выбрать организацию. Если библиотека вашей организации использует детализацию в отчетах, выберите подразделение. Студенту нужно ввести сразу номер группы.

#### Регистрация завершена

Если вы регистрировались с подключенных к ЭБС IP-адресов организации (то есть в правом верхнем углу сайта ЭБС видно название организации), то регистрация завершена. Если вы регистрировались удаленно, и библиотека организации не использует автоподтверждение заявок от пользователей, то до подтверждения библиотекой заявки вы будете видеть в личном кабинете отметку «Вы на модерации …» Пользоваться подпиской организации вы сможете сразу после подтверждения заявки организацией (вы получите уведомление по e-mail).

### Регистрация через соцсети

Вы можете выбрать способ регистрации в ЭБС при помощи аккаунта соцсети. Для этого потребуется авторизация в соответствующей социальной сети. Также можно использовать авторизационный сервис FEDURUS.

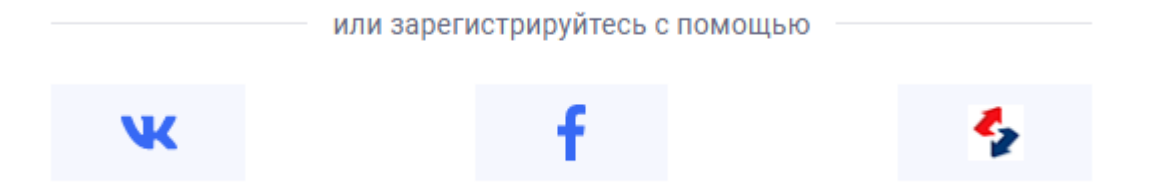

Подтвердите передачу данных в ЭБС для успешной регистрации, если это будет предложено. При успешной регистрации в ЭБС Лань будет создан личный кабинет с данными из социальной сети.